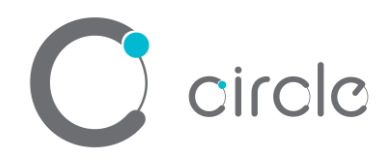

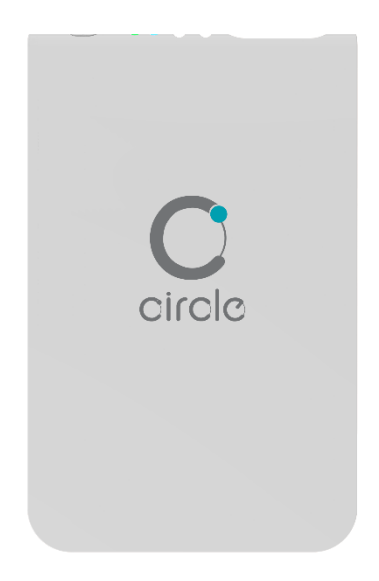

# **CIR415A Bluetooth® Contactless Smart Card Reader**

**User Manual**

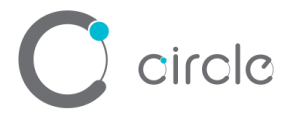

#### **Driver installation Procedure**

*\* Driver signed by Microsoft and WHQL, user can install the driver with Window Update. In case that cannot install via Window Update, please process the below steps to Manual installation*

Hardware requires:

- ❖ CIR415A
- ❖ PC with OS windows 7 or above

Software requires:

❖ CIR415 Driver Package

Steps:

- 1. Connect CIR415A to PC
- 2. On PC, open "Control Panel > System"

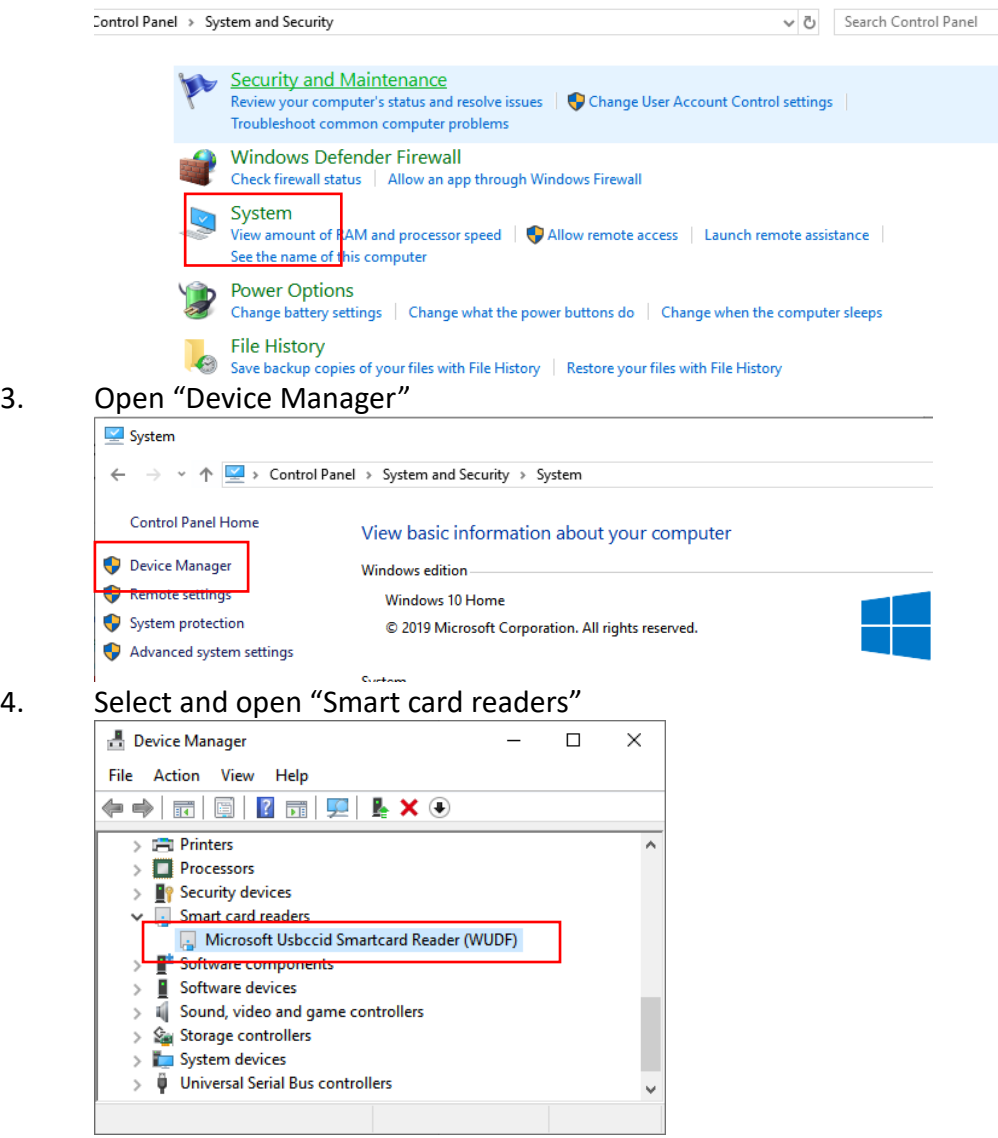

if it is shown "Microsoft Usbccid ... (WUDF)", please continue with step 5)

Page 2 of 12

#### circle  $\Box$ **B** Device Manager  $\times$ File Action View Help  $\Leftrightarrow$   $\blacksquare$   $\blacksquare$   $\blacksquare$   $\blacksquare$  $\angle$  **P** Security devices  $\vee$  . Smart card readers  $\frac{1}{10}$  CIR415 CL & 1S <sup>#</sup> Software components  $\rightarrow$ Е  $\angle$  Software devices

 $>$  iii Sound, video and game controllers > Storage controllers > System devices Universal Serial Bus controllers  $\rightarrow$ Universal Serial Bus devices  $\rightarrow$ > El WSD Print Provider

if it is shown "CIR415 CL & 1S" mean driver install completed 5. Right click then select "Update driver"

۸

 $\times$ 

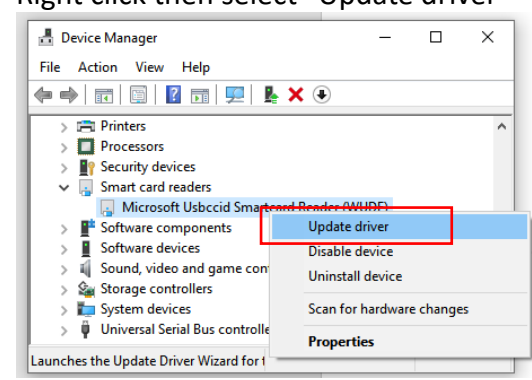

- 6. Select "Browse my computer for driver software…"
	- ← Update Drivers Microsoft Usbccid Smartcard Reader (WUDF)

How do you want to search for drivers?  $\rightarrow$  Search automatically for updated driver software Windows will search your computer and the Internet for the latest driver soft<br>for your device, unless you've disabled this feature in your device installation  $\rightarrow$  Browse my computer for driver software hre atean Cancel

7. 選擇 "Let me pick from a list …"

Page 3 of 12

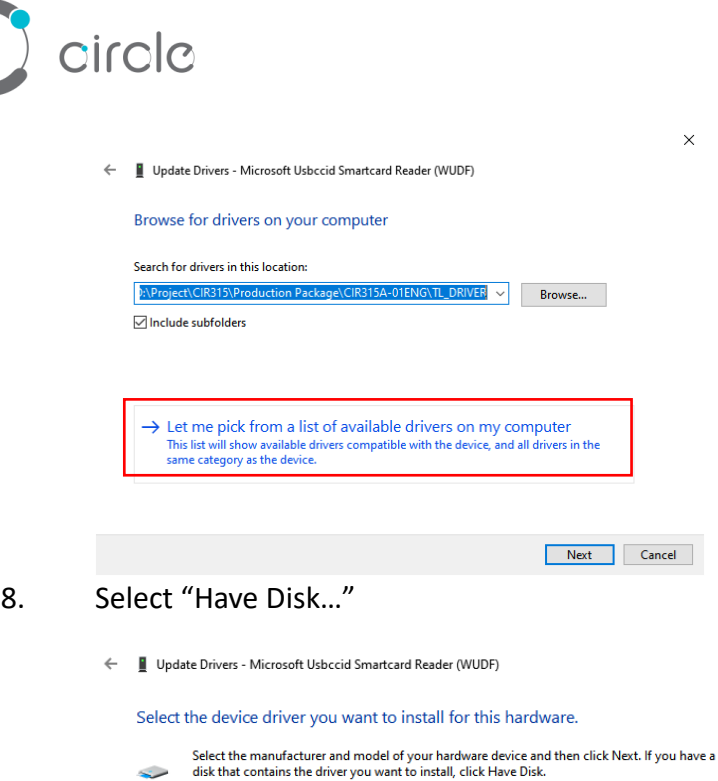

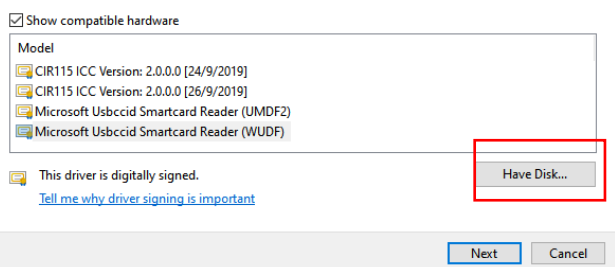

 $\times$ 

9. Select "Browse…"

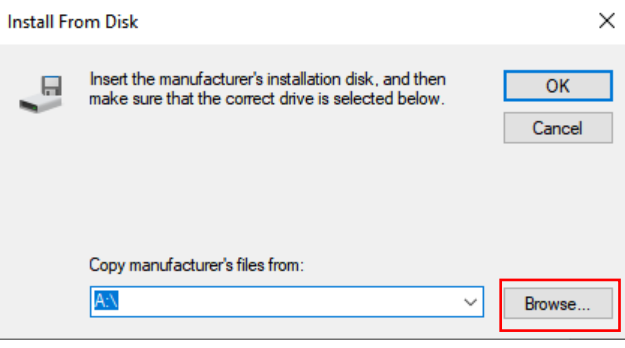

Select "CIR415.inf", then press "Open" and "OK"

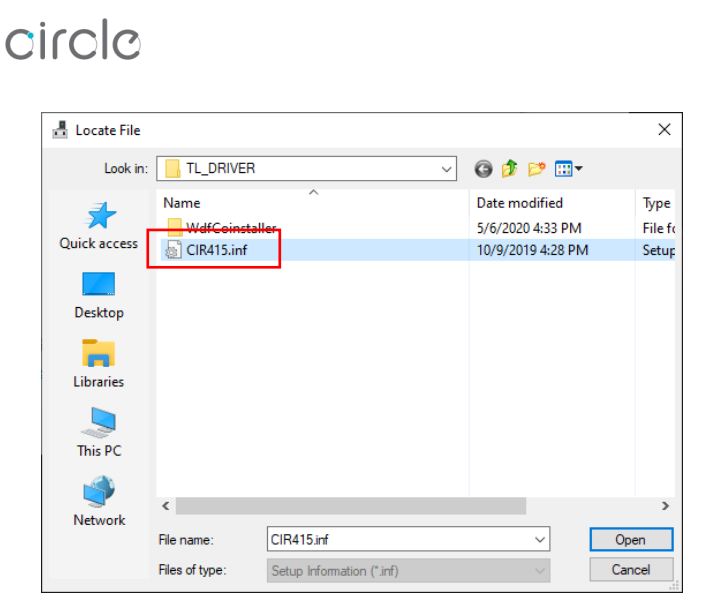

#### 10. Select "CIR415 CL & 1S" then "Next"

← ■ Update Drivers - Microsoft Usbccid Smartcard Reader (WUDF)

Select the device driver you want to install for this hardware.

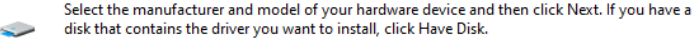

 $\times$ 

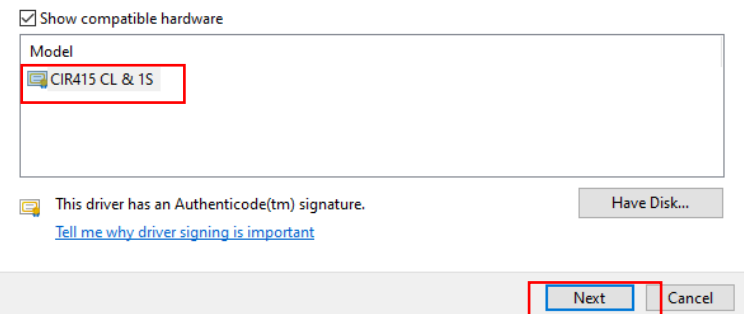

## 11. Waiting until below screen shown, Press "Close" to complete

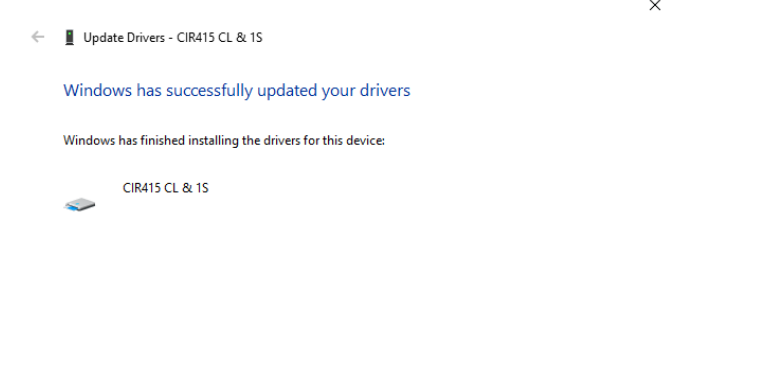

12. Double click to ensure the device changed to "CIR415 CL & 1S"

Close

Page 5 of 12

#### circle **B** Device Manager  $\Box$  $\times$  $\overline{a}$ File Action View Help ◆ → 1 5 | 7 5 | 2  $\angle$  **I**<sup>9</sup> Security devices Ä Smart card readers  $\checkmark$ CIR415 CL & 1S Software components  $\rightarrow$  $\angle$  Software devices > iij Sound, video and game controllers

> System devices Universal Serial Bus controllers  $\rightarrow$ Universal Serial Bus devices  $\geq$ > El WSD Print Provider

v

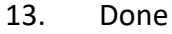

## **Operation Example**

Hardware requires:

- ❖ CIR415A
- ❖ PC with OS windows 7 or above
- ❖ Mifare 1k Test Card

Software requires:

❖ Any PCSC Application (e.g. APDU.exe)

Steps:

1. Plug in the reader into the PC

Page 6 of 12

### 2. Open "APDI I exe"

circle

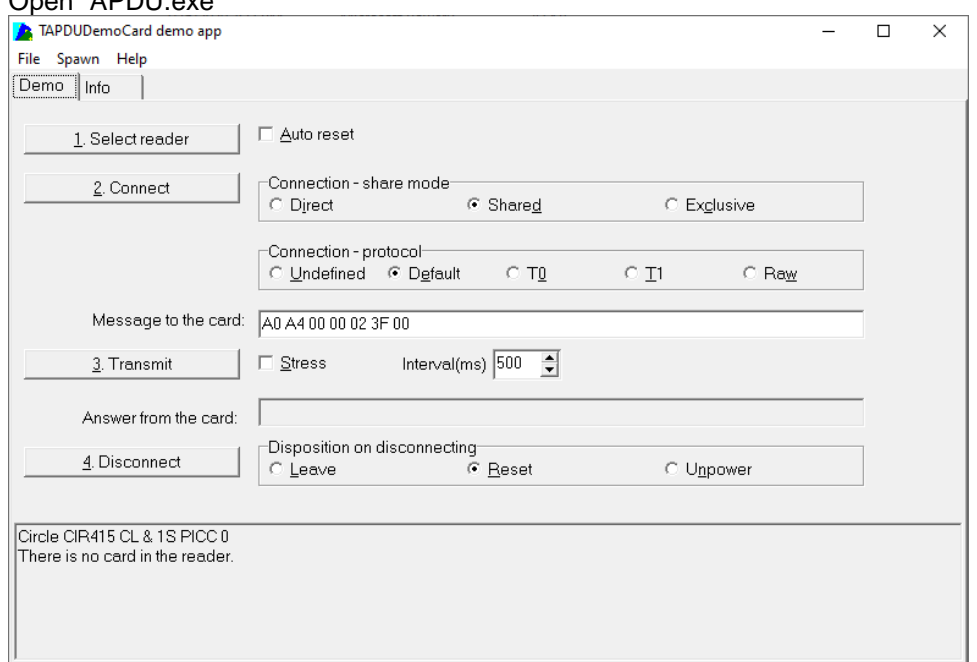

3. Click "1. Select reader", Chose "Circle CIR415 CL & 1S PICC 0", then click "OK"Select reader  $\sim$ 

![](_page_6_Picture_49.jpeg)

Page 7 of 12

 $\bigcirc$  circle

![](_page_7_Picture_49.jpeg)

![](_page_7_Picture_50.jpeg)

Select "T1", Message = "90 0a 00 00 01 00 00"

#### 5. Press "2. Connect"

![](_page_7_Picture_51.jpeg)

 $\bigcirc$  circle

![](_page_8_Picture_41.jpeg)

![](_page_8_Picture_42.jpeg)

7. Result will be shown on the "Answer from the card:"

![](_page_8_Picture_43.jpeg)

## **Parameter Sheet**

circle

![](_page_9_Figure_1.jpeg)

Page 10 of 12

# circle Carrier Frequency ..............................................13.56MHz Operating Baud Rate .........................................106kbps, 212kbps, 424kbps, 848kbps (Default: 424kbps)

Antenna Size......................................................53.0 mm x 32.0 mm

**SAM Smart Card Interface**

![](_page_10_Picture_172.jpeg)

Supply Current ...................................................Max. 50mA

Smart Card Voltage............................................5V

- Operating Baud Rat ...........................................9600 125kbps
- Clock Frequency ................................................4.0 MHz
- Card Connector Type.........................................Contact

**Human Interface**

![](_page_10_Picture_173.jpeg)

1 Blue & Green Bi-colour (Bluetooth & USB mode)

![](_page_10_Picture_174.jpeg)

![](_page_10_Picture_175.jpeg)

Compatible Operating System ...........................Windows® 7, 8, 8,1, 10, Linux®, Mac OS® 10.11 and above, Android™ 7.0 and above, IOS 8.0 and above

# *i* circle

NOTE: This device complies with part 15 of the FCC Rules. Operation is subject to the following two conditions: (1) This device may not cause harmful interference, and (2) this device must accept any interference received, including interference that may cause undesired operation.

Warning: Changes or modifications to this unit not expressly approved by the party responsible for compliance could void the user authority to operate the equipment.

NOTE: This equipment has been tested and found to comply with the limits for a Class B digital device, pursuant to Part 15 of the FCC Rules. These limits are designed to provide reasonable protection against harmful interference in a residential installation. This equipment generates, uses and can radiate radio frequency energy and, if not installed and used in accordance with the instructions, may cause harmful interference to radio communications. However, there is no guarantee that interference will not occur in a particular installation. If this equipment does cause harmful interference to radio or television reception, which can be determined by turning the equipment off and on, the user is encouraged to try to correct the interference by one or more of the following measures:

- Reorient or relocate the receiving antenna.
- Increase the separation between the equipment and receiver.
- Connect the equipment into an outlet on a circuit different from that to which the receiver is connected.
- Consult the dealer or an experienced radio/TV technician for help

Page 12 of 12